# **Pro-Core Teacher Reports**

NOTE: This section applies to Clever, ClassLink, and *regular* Pro-Core users.

#### **Assessment Results Report**

Selecting "Assessment Result" in the Teacher Menu will show the students' scores and assessment summary information for Form, Short Cycle, and Teacher Personalized Assessments.

Selecting **Result** will allow you to view a student's test Score on each test item.

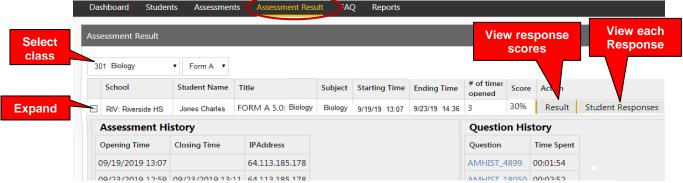

Assessment Results

Note: Selecting **Student Responses** will allow you to see a student's response on each <u>question</u>. For security, Form B questions will NOT display *for students* until Growth Reports are *released*. Form C questions are *never* shown.

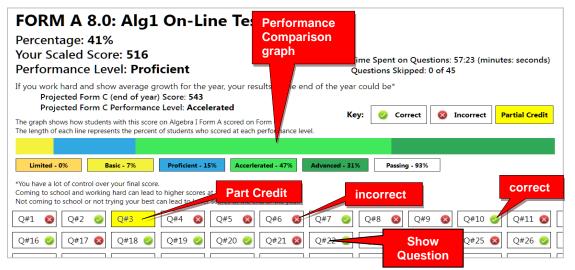

**New!** The **performance comparison graph** shows historical Form C results for students in the past with this student's particular score.

Clicking a question (Q#) will show the question and the student's response.

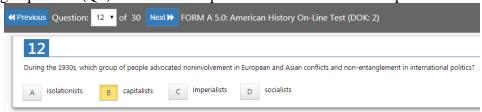

<u>Note</u>: *Anchor* questions will <u>not</u> appear when selected. They are used to link results between the Form tests. Instead, a message will appear: "This question has not been released at this time. Please see the SCWA for this standard for similar questions."

### **Assessment Reports**

Selecting "**Reports**" in the Teacher Dashboard Menu Bar allows you to **view** the various teacher reports listed in the drop-down window. You may also **print** the report or **export** the data from most of the reports to a spreadsheet file.

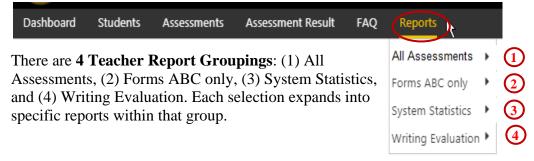

# 1.0 All Assessments

#### 1.1 Item Analysis Report

The Item Analysis report can be used after a test as a **classroom learning tool** to generate class discussions about a standard, a question, and the actual student responses.

Item Analysis report shows the test question's Pro-Core state Standard number, the Question itself, the Percent of student responding correctly, the question Type, and the estimated Depth of Knowledge needed to respond to the question.

The Count of students responding and percent of correct and incorrect responses to each possible response is also shown. This is helpful in identifying student misconceptions. The correct answer is indicated by a green check. Selecting "Load" in the Student Data column shows the individual student responses to the question.

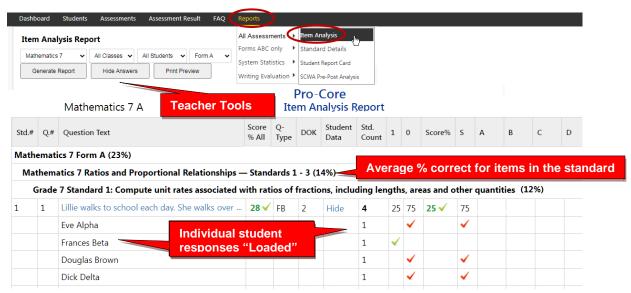

Selecting **the test question**, shows the entire item which can be expanded to full screen for classroom presentation and discussion

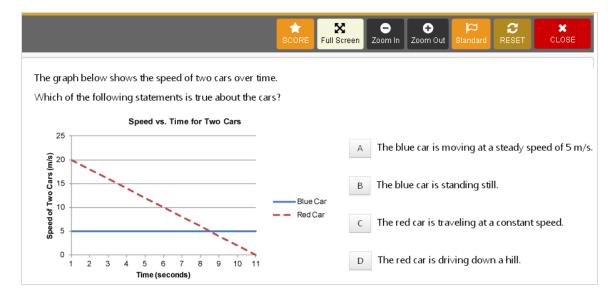

### 1.2 Standards Detail Report

The Standards Detail Report provides the student scores for each state <u>standard</u> in each test by Subject and Form in each teacher's class. This report also will display students with incomplete assessments.

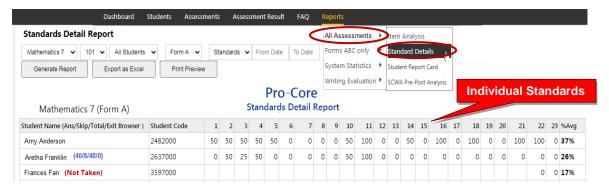

You can use this report to identify and sort high or low performing students by each **standard** or **question**. Results can be shown by **percentages** or by **points**.

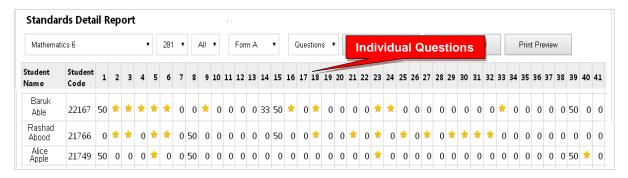

**New!** You may now generate and *graphically* sort students into high, medium, and low scoring **groups** in each standard.

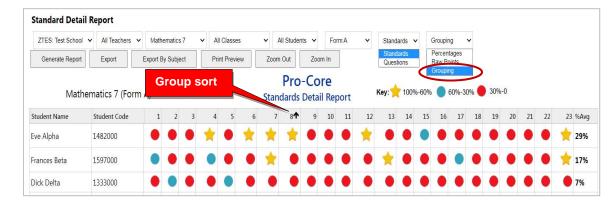

Essentially, this report shows mastery or non-mastery of each state standard on each test with a Star (100%) or actual percent score. This report can be used as a **diagnostic tool** to identify high or low performing students in each learning standard or for student grouping.

### 1.3 Student Report Card

This report shows each student's achievement or progress in each subject at the time the report is generated. Form A B, C test results or Short Cycle Web Assessment (SCWA) results can be selected along with a list of the learning standards.

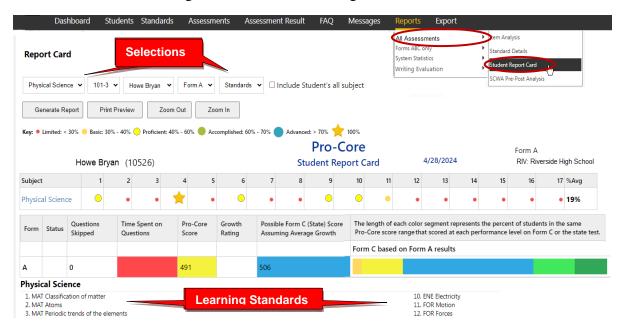

You may also view the student's color-coded layout by clicking on the Subject name.

#### 1.4 SCWA Pre-Post Analysis Report

The Pre-Post Analysis provides a summary of each student's progress using the **Short Cycle Web Assessments (SCWA)**. Pre-post scores for each state standard are shown including each attempt in each state standard. The difference is the evidence of learning.

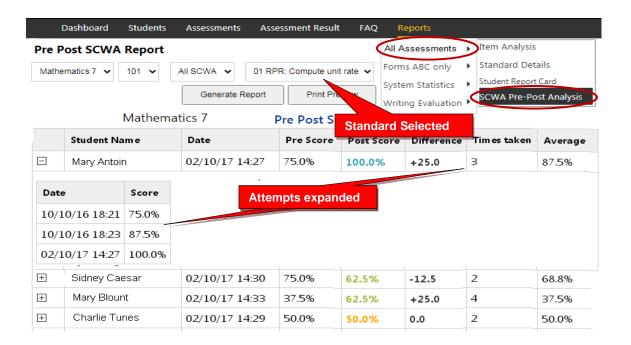

# 2.0 Forms ABC only

### 2.1 Form Test Completion Report

The Test Completion report allows you to view whether all students have completed the Form A, B, or C assessment prior to your district administrator disabling the test at the end of the testing window. A property symbol "flags" students who...

- > spent too little or more than the standardized time allowed on a Form test
- > skipped or rushed through too many questions.

You can decide if they need to re-take the assessment.

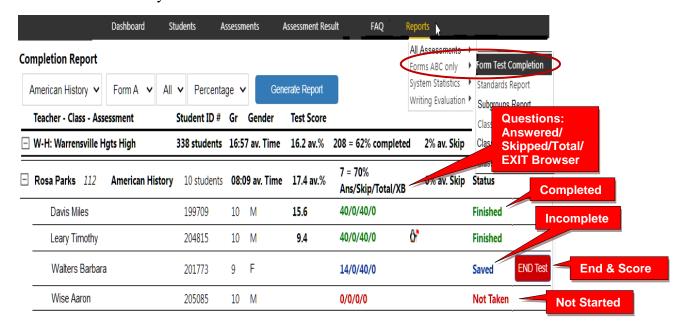

You may Finish and Score a student's *completed* assessment that the student has accidentally Saved instead of Ended by clicking the **END Test** *button*.

# 2.2 Class Standards Report

The Standards Report shows the averages for each state <u>standard</u> in each subject test and class.

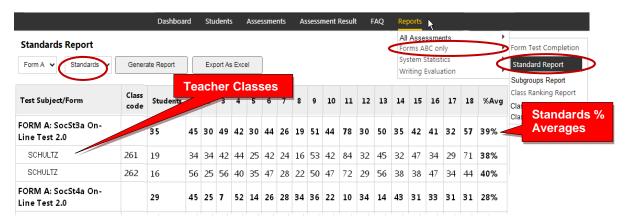

You may also generate the average percent of student answering each <u>question</u> correctly in each test for each subject and teacher class.

Question % Averages

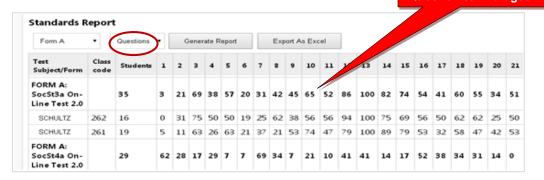

#### **NEW!** 2.3 Subgroups Report

The Subgroups Report shows the pre-post test average scores of students by subjects. Demographic results will appear *only if* demographic codes were included in each student's <u>original</u> enrollment form; otherwise, the codes will have to be entered manually. New subgroups have been added to support the state's One Plan program.

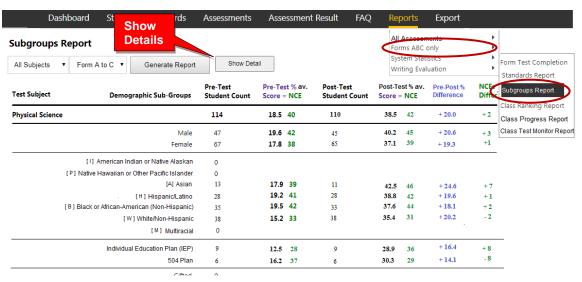

Clicking the "**Show Detail**" *button* (*above*) will take you to the Subgroup Subject-Class Detail Report where you can"drill down" to indivdual class and student data.

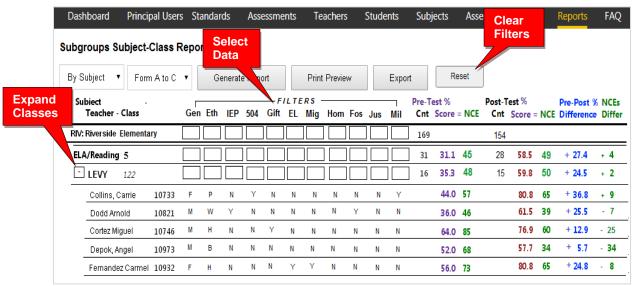

You may use the Subgroup Detail Report to select and *filter* each subgroup or export the data to a spreadsheet for further analysis.

# 2.4 Class Ranking Report

The Class Ranking report shows the Average Scores, sorted weakest to strongest, in each Content Standard in a teacher's class(es) for each subject area assessment. The Test Item numbers and state standard tested are also shown.

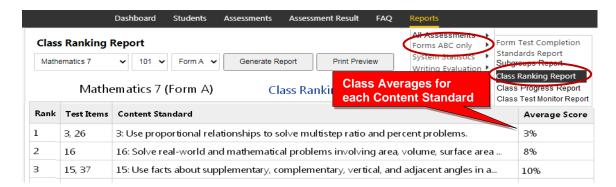

This report is most useful for discovering content area class strengths and weaknesses.

#### **New!** 2.5 Class Progress Report Using Scaled Scores

The Class Progress Report is available after <u>each</u> Pro-Core Form A/B/C assessment is administered. The report converts assessment percent scores into scaled scores and performance levels that are parallel to the scaled scores and performance levels used in Ohio's State Exams.

Student and class progress (CP) ratings are automatically computed for each teacher's class. There are <u>three</u> CP detail reports that show (a) Achievement, (b) Growth, and (c) Pre-Post Summary. These reports are useful for state OTES 2.0 reporting purposes.

# 2.5a Achievement Report

Select "Achievement" in the Class Progress Report to show each student's percent score, scaled score, and Performance Level on each Form test.

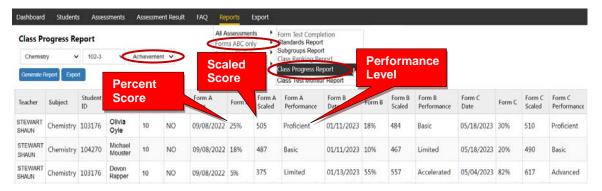

## 2.5b Growth Report

Select "**Growth**" in the Class Progress Report to show how much academic progress students have made between the Pro-Core pre-test (Form A) and the formative (Form B) or post-test (Form C). Growth rating is shown on a scale of 1 to 5.

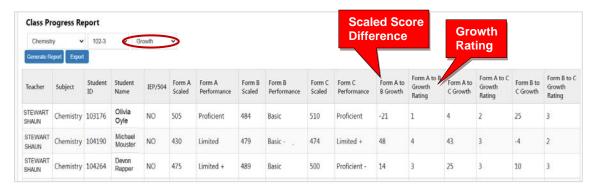

### **New!** 2.5c Pre-Post Summary Report

Select "**Pre-Post Summary**" in the Class Progress Report to show the differences in 3 average class scores--percents, scaled, NCEs-- made between the Pro-Core pre-test (Form A) and the formative (Form B) or post-test (Form C).

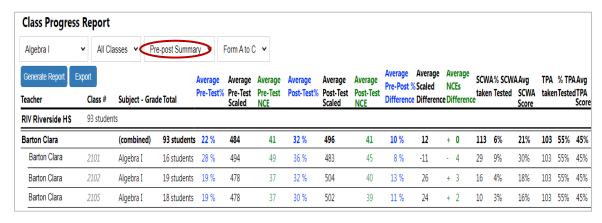

This report also shows Short Cycle Web Assessments (SCWAs) and Teacher Personalized Assessments (TPAs) taken, tested and average scores by class.

# **New!** 2.5d Performance Summary Report

Select "**Performance Summary**" in the Class Progress Report to see a graphical representation of what a student *might* score on the Pro-Core Form C or state assessment IF they show "average growth" on the Pro-Core assessments.

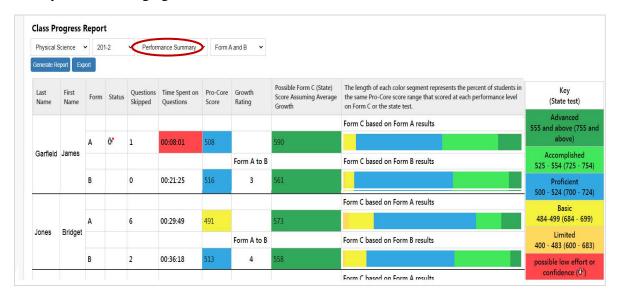

The options include the estimated growth rating between the Pro-Core pre-test (Form A) and the formative (Form B) and post-test (Form C) and state test.

*See more information* on Student and Class Progress on our Pro-Core web site Support > FAQ page at https://pro-core.us/faq.html.

### **New!** 2.6 Class Test Monitor Report

The Form Test **Class Monitor Report** allows teachers to analyze the pattern of student responses to test questions after a Form test is administered.

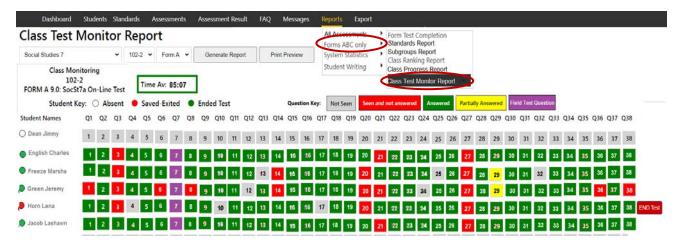

See **Appendix 7** in the *Pro-Core User Manual* for detailed information about this report.

# **3.0 System Statistics**

## 3.1 Top Classes Report

This report allows you to view your top-performing class(es). Then "drill-down" to top students. Results for the Form A, B, and C assessments are shown along Standards Tested and Short Cycle Web Assessments (SCWA) average scores.

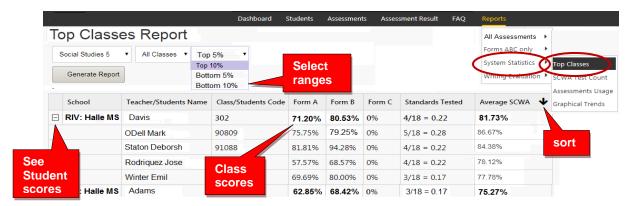

#### 3.2 SCWATest Count

The Web Test Count Report shows you how many Short Cycle Web Assessments each class or student has accessed over 2, 3, 4, 5 weeks or Year-to-date.

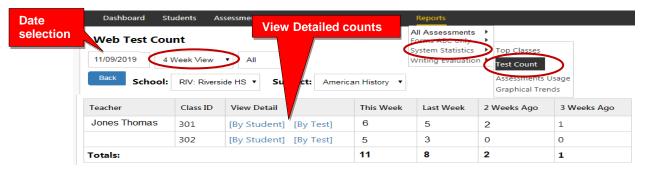

You may "drill down" to see individual students and tests being accessed within each subject class.

# **Updated** 3.3 Assessments Averages Report

The Assessment Averages Report is a *graphic* comparison of overall student averages of the Pro-Core system test forms and short cycle web assessments (SCWA) in each subject in each teacher's class. Clicking on a colored bar will show a pop-up student usage.

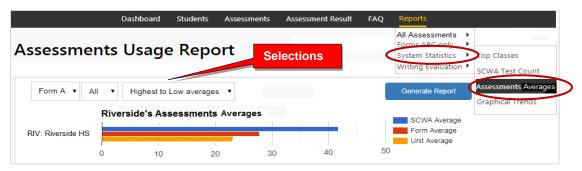

### 3.4 Graphical Trends (*This report is still under construction*)

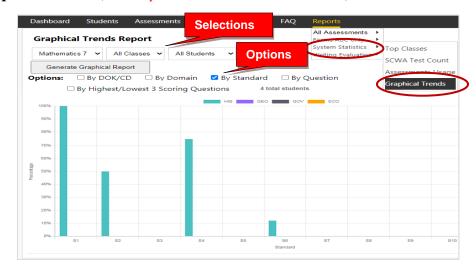

# **4** Writing Evaluation

Note: These reports are currently related only to the 5 Tier Writing (5TW) Activity.

# 4.1 Writing Report

The Writing report shows student writing that needs grading in the selected subject area class.

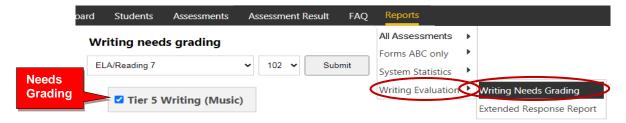

# **4.2 Extended Response Report**

Selecting the "Click Here" link in the Extended Response Report takes you to a selected **5 Tier Writing Scoring** layout.

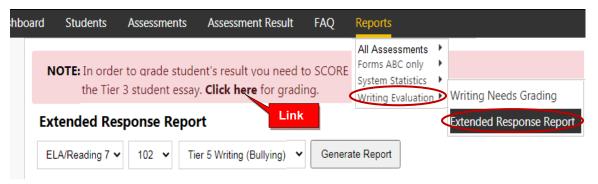

> See Section O in the Pro-Core User Manual for more information on 5 Tier Writing (5TW).

# **Teacher Personalized Assessment (TPA) Reports**

➤ See Section N in the following section of the *Pro-Core User Manual* for detailed information about the **Teacher Personalized Assessment (TPA)** Report.

Additional Information about the Pro-Core Short Cycle Web Assessments (SCWA) and reports is available from the online **Pro-Core User Manual**.

Go to <a href="https://Pro-Core.us/manuals.html">https://Pro-Core.us/manuals.html</a>